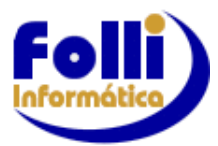

# **COMO UTILIZAR O DISCORD**

# **REQUISITOS**

Headsets individuais ou microfone e caixas de som

# **INSTALAÇÃO DO DISCORD**

Etapa 1: Acesse<https://discord.com/download>

Etapa 2: Clique em "baixar para Windows"

Etapa 3: Instale o Discord

Etapa 4: Após a instalação selecione a opção "Registre-se"

Etapa 5: Informe um e-mail válido, nome de usuário e uma senha para criar uma conta.

## **CONVITE DO SERVIDOR FOLLI INFORMÁTICA**

O convite é um "link" que permite acesso ao servidor da Folli Informática, onde serão realizadas as reuniões com o analista da Folli. Este será enviado para o seu e-mail após solicitação feita.

Lembrando que **após aceitar o convite**, o acesso ao servidor da Folli **não expira**.

## **SERVIDOR DA FOLLI**

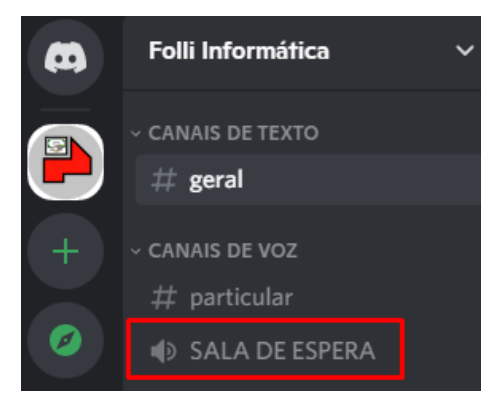

Após entrar no servidor dê um duplo clique em "SALA DE ESPERA" no canto esquerdo da tela e aguarde o analista.

Quando a reunião começar, o analista irá iniciar uma transmissão ao vivo para todos os presentes na sala.

# **COMO ASSISTIR À TRANSMISSÃO**

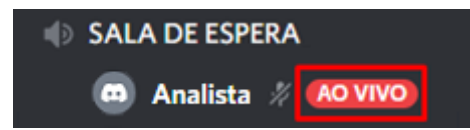

Para assistir à transmissão passe o mouse sobre o texto "AO VIVO" ao lado do nome do analista

e em seguida clique no texto "Assistir à Transmissão" no quadro que irá surgir a direita.

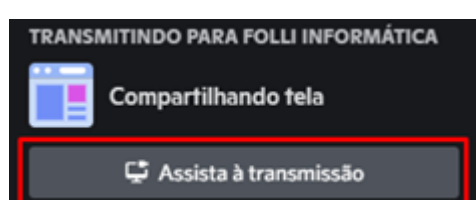

## *Tela Cheia*

Para assistir em tela cheia, passe o mouse no canto direito inferior e clique no ícone "Tela Cheia" na barra de opções.

**OBS.:** Mesmo em tela cheia, o Discord reserva uma parte da tela pra mostrar as pessoas presentes na sala. Para "OCULTAR MEMBROS" leve o mouse para a direita e clique na seta destinada a esta finalidade.

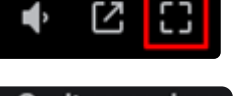

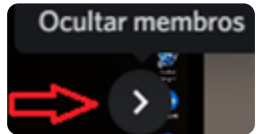

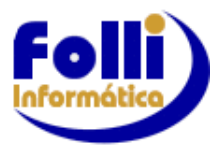

Para voltar a tela ao tamanho padrão, passe o mouse no canto inferior direito e clique em "Sair da Tela Cheia".

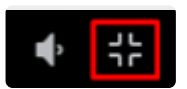

#### *Sair da transmissão*

Para sair da transmissão passe o mouse no canto inferior central da tela e clique no ícone "Parar de assistir transmissão".

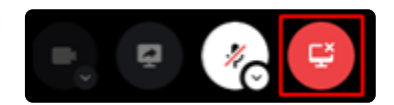

## **PARA SAIR DA SALA**

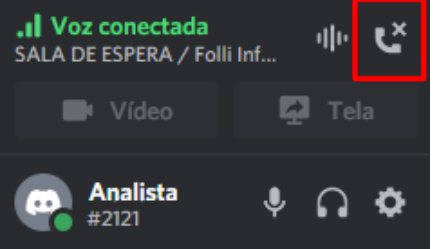

Para sair da sala clique no ícone "Desconectar" no canto inferior esquerdo.

# **PARA FECHAR O DISCORD**

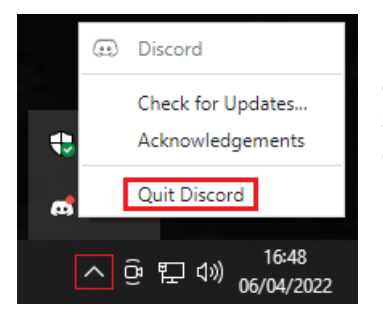

Para fechar totalmente o Discord, clique em "Mostrar ícones ocultos" (seta) no canto inferior direito do Windows, em seguida sob o ícone do Discord, dê um clique com o botão direito do mouse e selecione "Quit Discord".

# **COMANDOS ÚTEIS**

#### *Mutar e desmutar microfone*

No canto inferior esquerdo você encontrará um símbolo de microfone ao lado do seu nome, clique para habilitar/desabilitar.

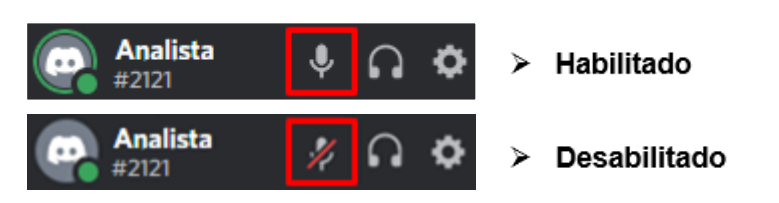

## *Modificar Status*

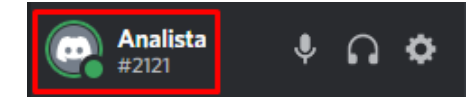

Ao entrar no servidor, automaticamente você estará com o status

"disponível". Para modificar este status clique em seu nome no canto inferior esquerdo. Escolha uma das opções de status:

- Disponível
- Ausente د
- Não perturbar  $\bullet$ Você não irá mais receber notificações na área de trabalho.
- O Invisível

Você não aparecerá como disponível, mas terá acesso completo ao Discord.